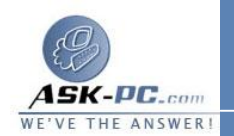

الإنترنت " له، ثم انقر فوق خصائص .

- **3** . من علامة التبويب خيارات متقدمة، انقر فوق المربع لتحديد الخيار  **my Protect** . **network computer or**
- **4** . إذا أردت تمكين استخدام بعض التطبيقات والخدمات عبر جدار الحماية، يجـب عندئـذ تمكينها . وللقيام بذلك، انقر فوق إعدادات، ثم انقر لتحديـد البـرامج والبروتوكـولات والخدمات التي تريد تمكينها لتكوين " جدار حماية اتصال الإنترنت".

تمكين ميزة " جدار حماية **Windows** " في نظام التشغيل **XP Windows** المـزود بحزمة الخدمة **2SP**

**1** . انقر فوق ابدأ، ثم انقر فوق تشغيل، ثم اكتب **cpl.Firewall**، ثم انقر فوق موافق . **2** . من علامة التبويب عام، انقر فوق تشغيل ( مستحسن )، ثم انقر فوق موافق .

تعطيل ميزة " جدار حماية اتصال الإنترنت " في نظام التشغيل **Windows XP** أو نظـام التشغيل **XP Windows** المزود بحزمة الخدمة **1SP**

ملاحظة تم تصميم جدار الحماية للمساعدة على حماية جهازك من هجمـات المـستخدمين المؤذيين أو البرامج الضارة . وتتضمن البرامج الضارة الفيروسات التـي تـستخدم حركـة المرور غير المرغوب فيها الواردة إلى شبكة الاتصال لمهاجمة جهاز الكمبيوتر . قبل تعطيل جدار الحماية لديك، يجب قطع اتصال جهاز الكمبيوتر عن كافة الشبكات، بما فيها الإنترنت. للقيام بذلك، اتبع الخطوات التالية :

- **1** .في "لوحة التحكم " ، انقر نقرا مزدوجا فوق اتصالات شبكة الاتصال وإنترنت، ثـم انقـر فوق اتصالات شبكة الاتصال .
- **2** . انقر بزر الماوس الأيمن فوق الاتصال الذي تريد تعطيل ميزة " جـدار حمايـة اتـصال الإنترنت " له، ثم انقر فوق خصائص .
- **3** . من علامة التبويب خيارات متقدمة انقر لإلغاء تحديد خانة الاختيار  **my Protect** . **network computer or**

تعطيل ميزة " جدار حماية **Windows** " في نظام التشغيل **XP Windows** المـزود بحزمة الخدمة **2SP**